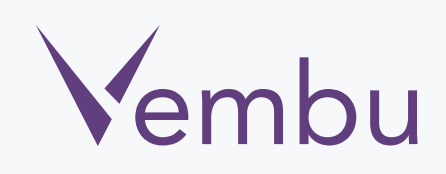

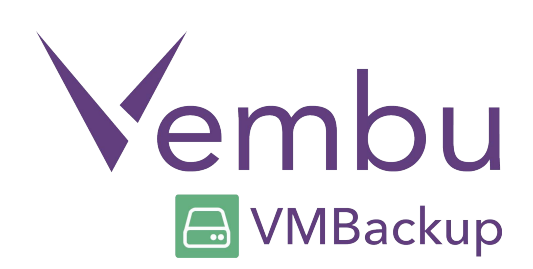

## **Vembu VMBackup v3.1.1 – Windows Client Agent (Installation Guide)**

VEMBU TECHNOLOGIES www.vembu.com

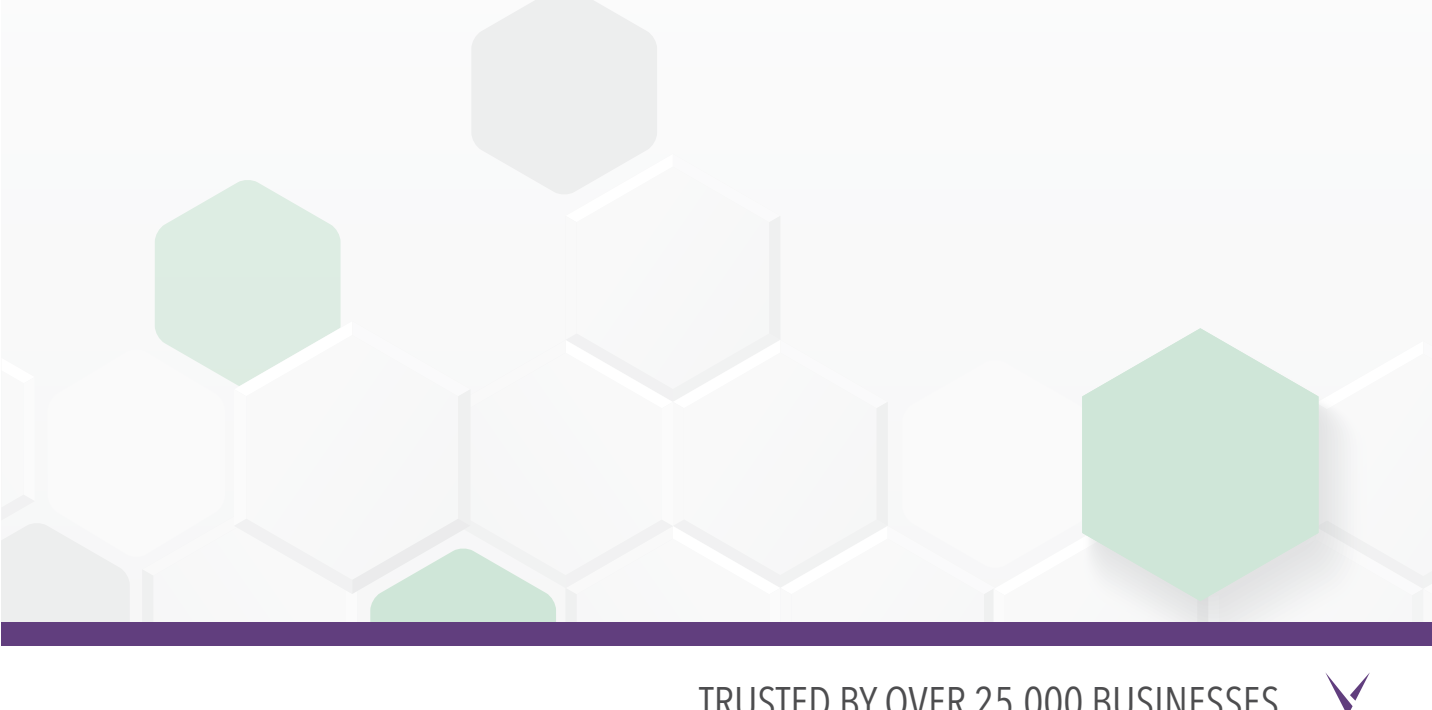

TRUSTED BY OVER 25,000 BUSINESSES

# **Vembu VMBackup v3.1.1 – Windows Client Agent**

### **Vembu Backup and Disaster Recovery - Client agent is currently only supported for these versions of Windows machines.**

- Windows Server 2012 R2 / 2012 / 2008 R2
- Windows 2008 SP2 / 2003 SP2 & later
- Windows SBS 2011 / 2008 / 2003
- Windows 7 / Windows XP SP2 & later

#### User Guide for Client agent Installation on Windows:

To install Vembu Backup and Disaster Recovery Client Agent on Windows, follow the steps given below:

- Go to <www.vembu.com/builds/v310> and choose the tab 'Vembu VMBackup'.
- Download installer for Vembu VMBackup Windows client.

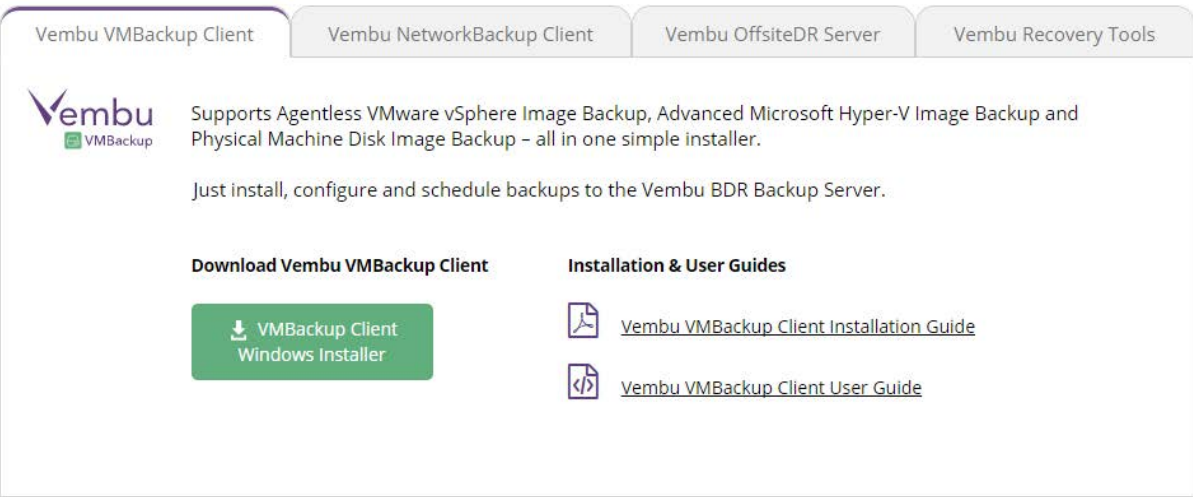

 $\sqrt{}$ 

• Run the downloaded installer and click next on the Welcome window.

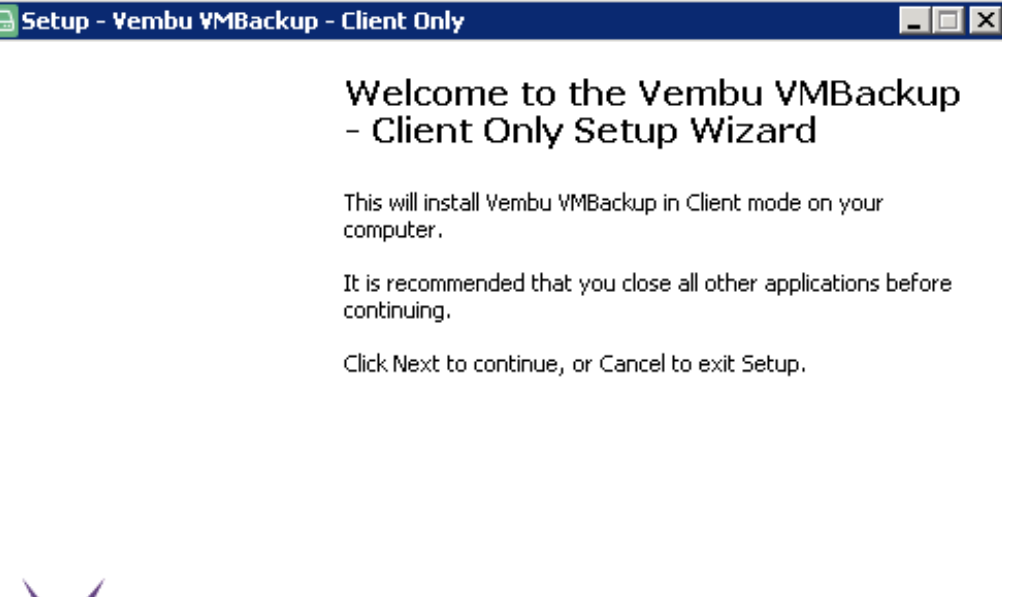

 $\vee$ 

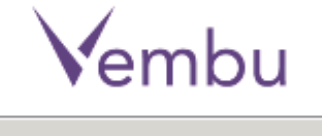

 $Next$  > Cancel

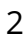

• Read and accept Vembu VMBackup license agreement.

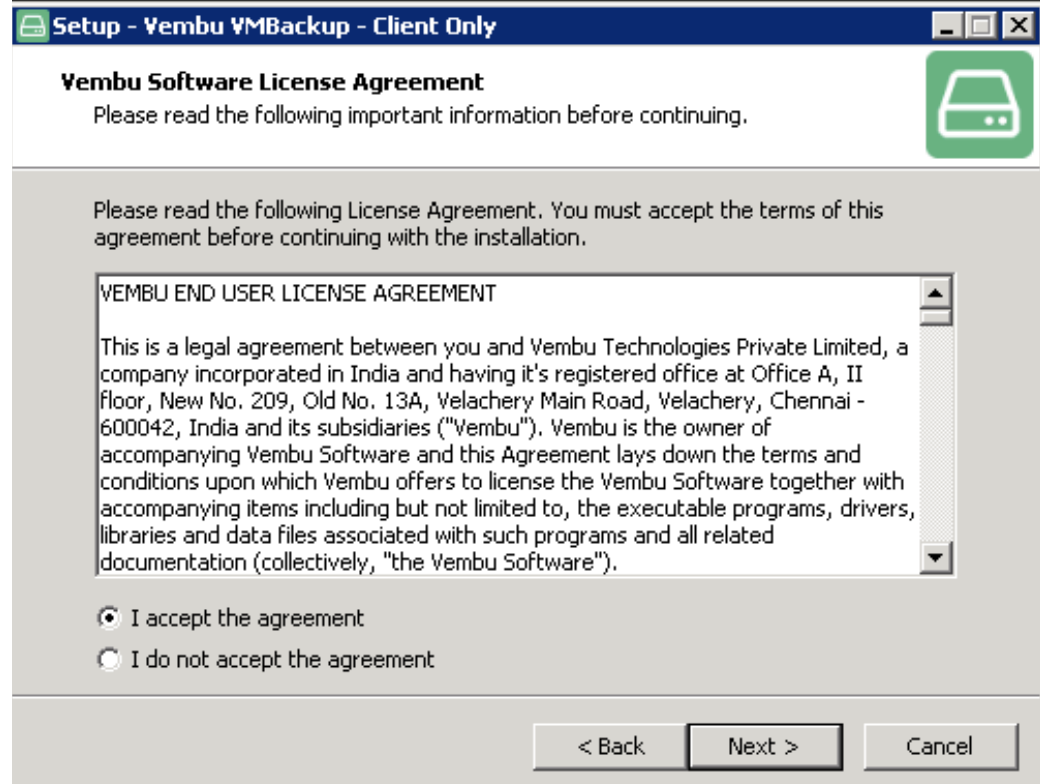

• The installation wizard will ask to enter Vembu VMBackup ID. By default it will be your system name but it is recommended that you give your email ID instead since it is globally unique. Click next.

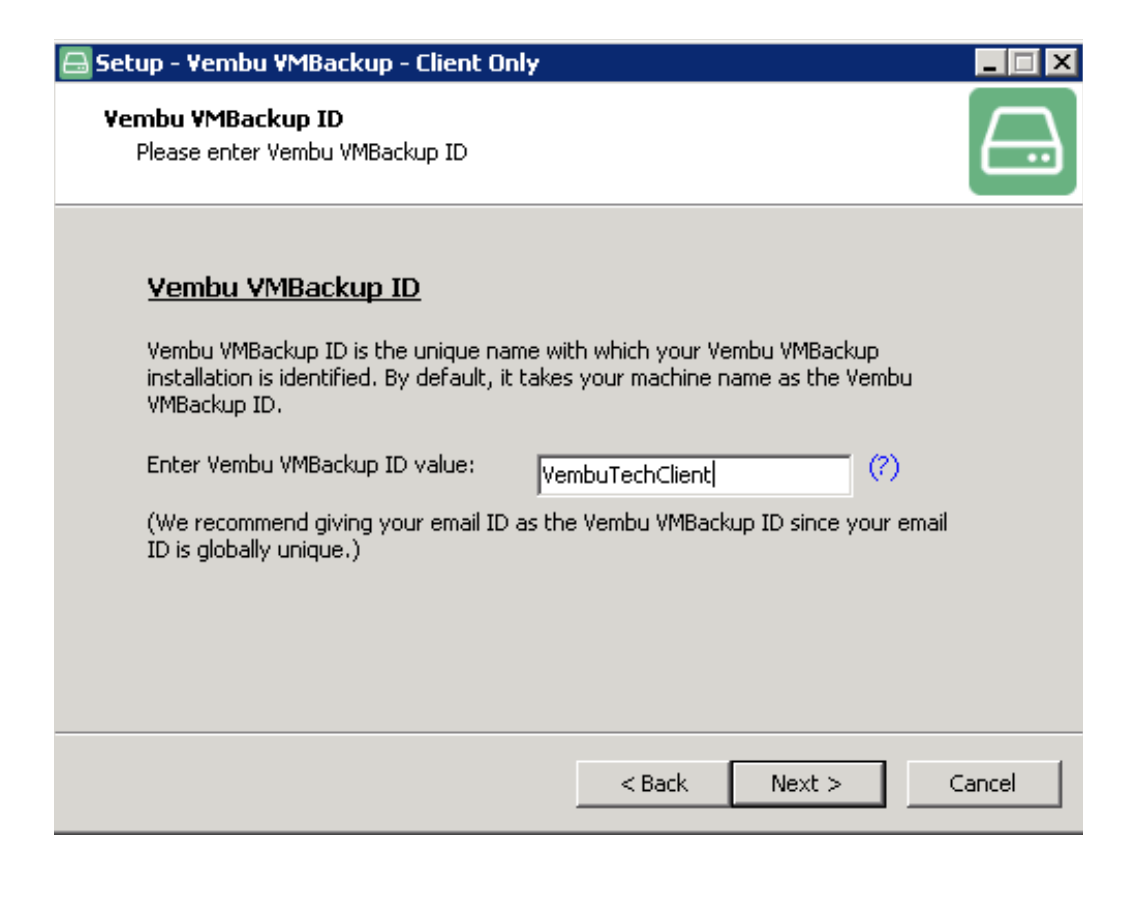

- Choose the installation option you want to proceed with.
- Opting for Typical will automatically choose an optimized configuration for your install. Proceed with Custom if you want to change the default values. Click on next when done.

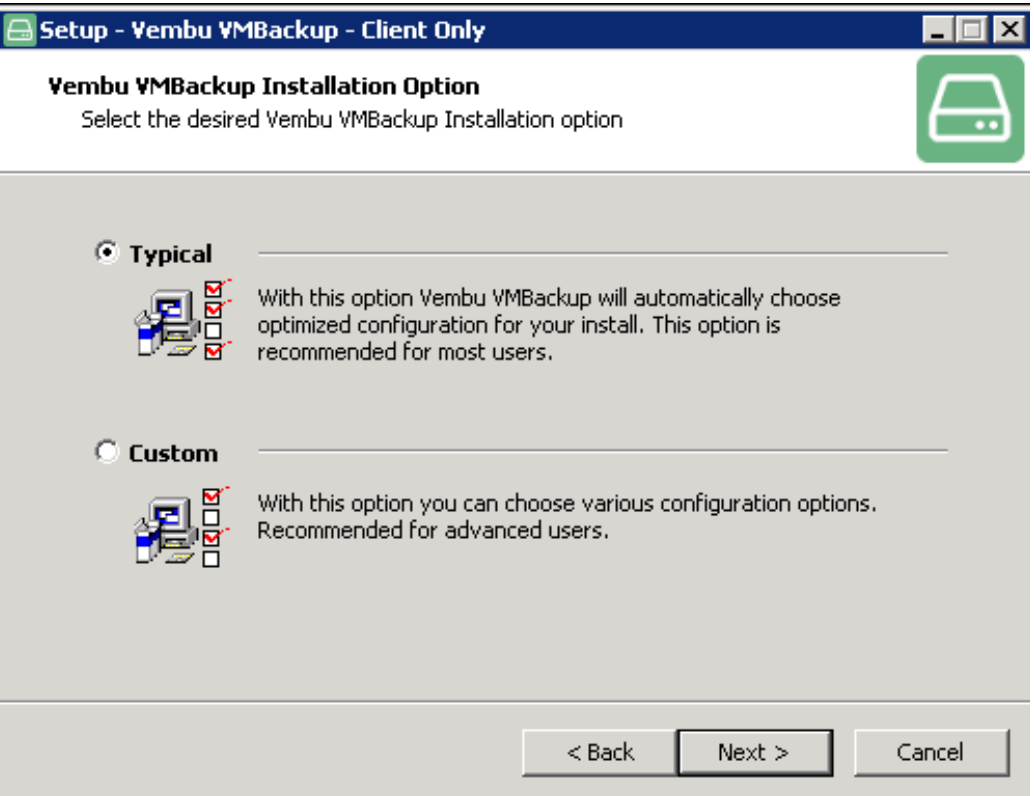

• If you choose delete the data and start afresh, then the installer will automatically delete the existing backup and confguration data in the installation directory. Select Rename the old data to access it later if required, if you want to rename the existing backup and confguration data in the installation directory.

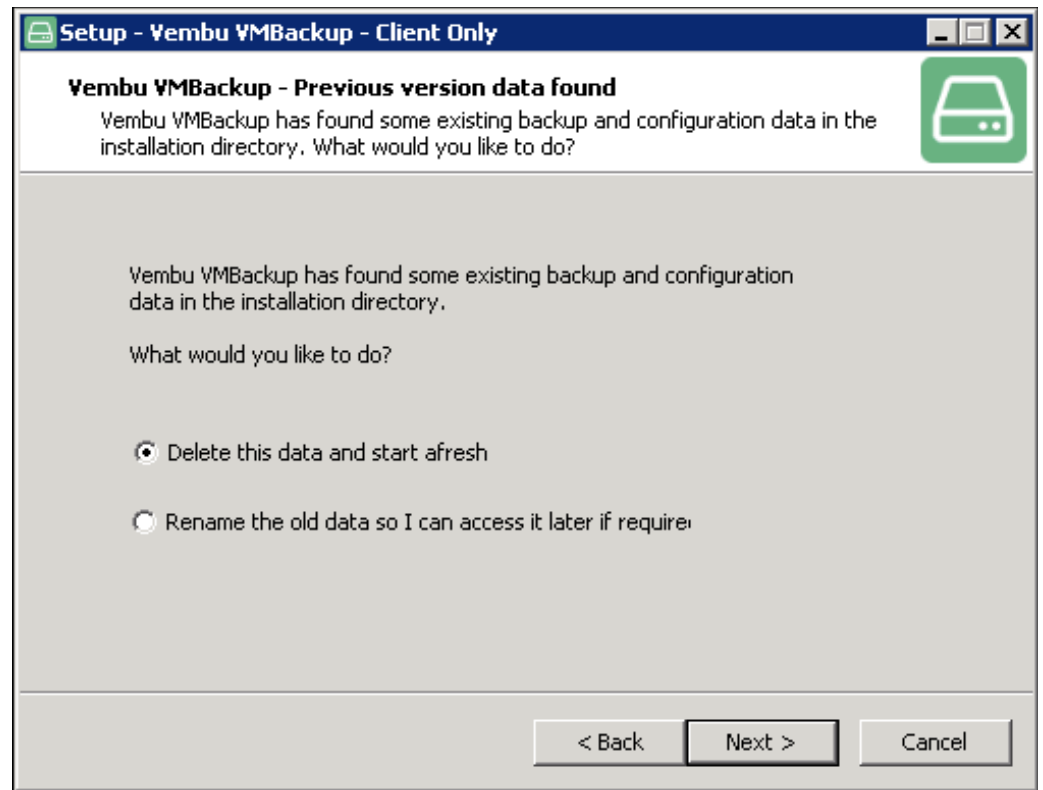

• You will get a wizard to install Vembu VMBackup client, Click on install.

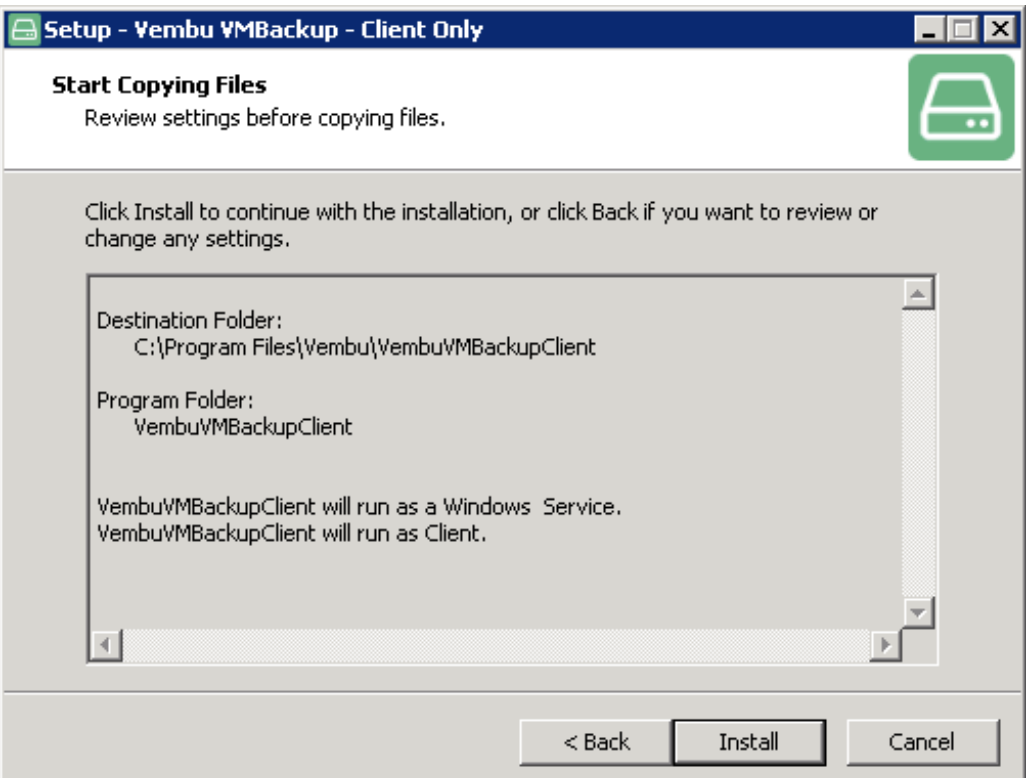

• Once the installation process is completed, you will get a confirmation like this one (see below).

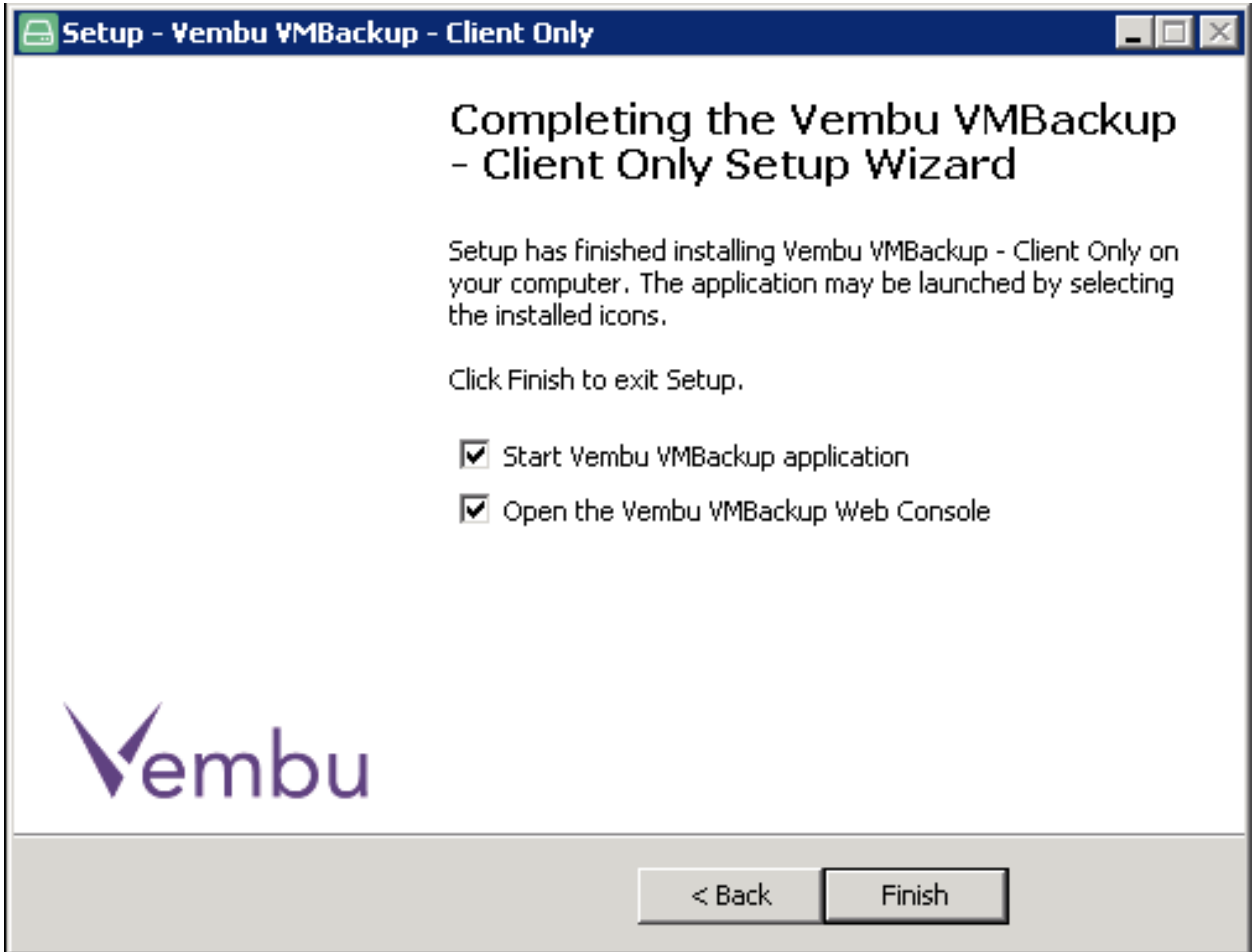

□ Click on finish to exit the setup. Now the Vembu VMBackup service has installed successfully. You can access the Vembu VMBackup Client web console from a web browser (FF, IE and Chrome) by typing "localhost:6060" or http://machineip:6060/ in the url.

 $\bigvee$ 

• Enter the username and password admin for the web console and click on login.

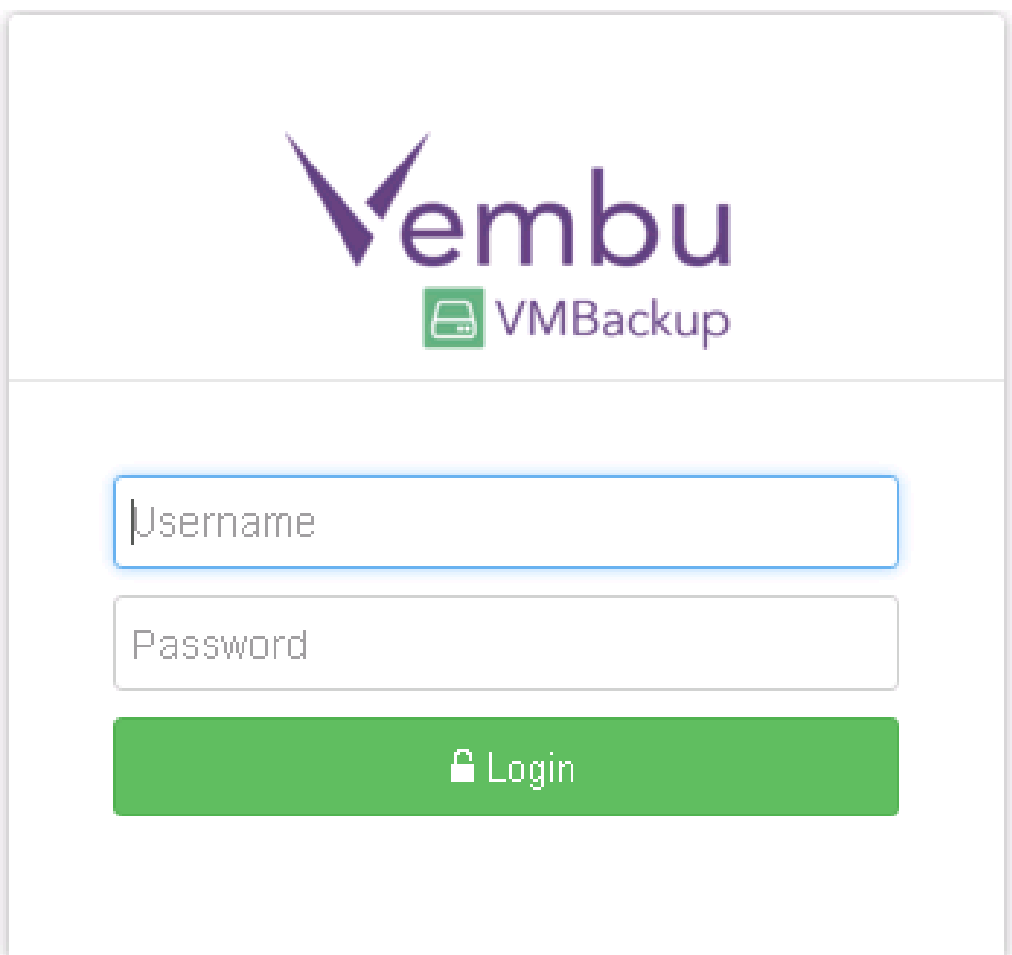

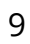

• You will now come across a window that asks for backup server details. Enter the backup server IP address to which you are going to backup your data, and click on connect.

### **Backup Server Details**

Enter the hostname or the IP address of the backup server to which this client machine should backup to.

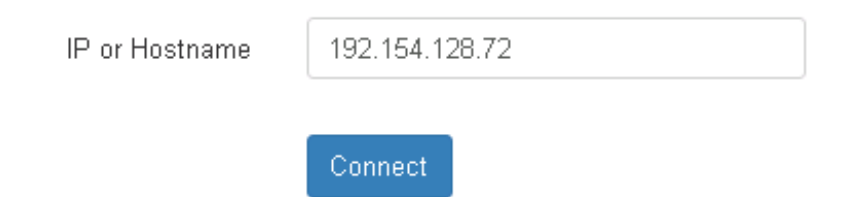

 $\vee$ 

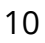

• You have successfully completed the installation and setup Vembu VMBackup Client on your system. Now you can confgure backups from Vembu VMBackup Client.

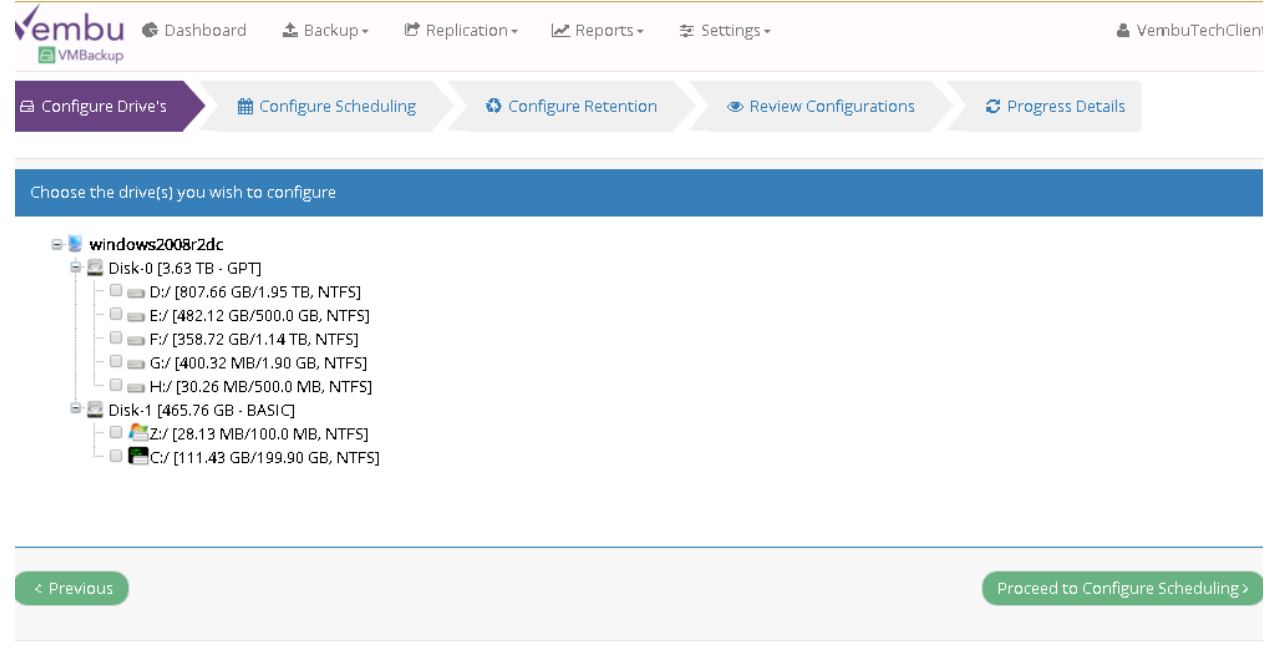

For further queries? contact our support team at vembu-support@vembu.com